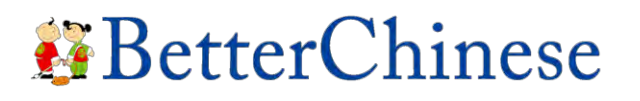

**Discovering Chinese Pro:**  *User Guide for Administrator User Guide* 

### **Table of Contents**

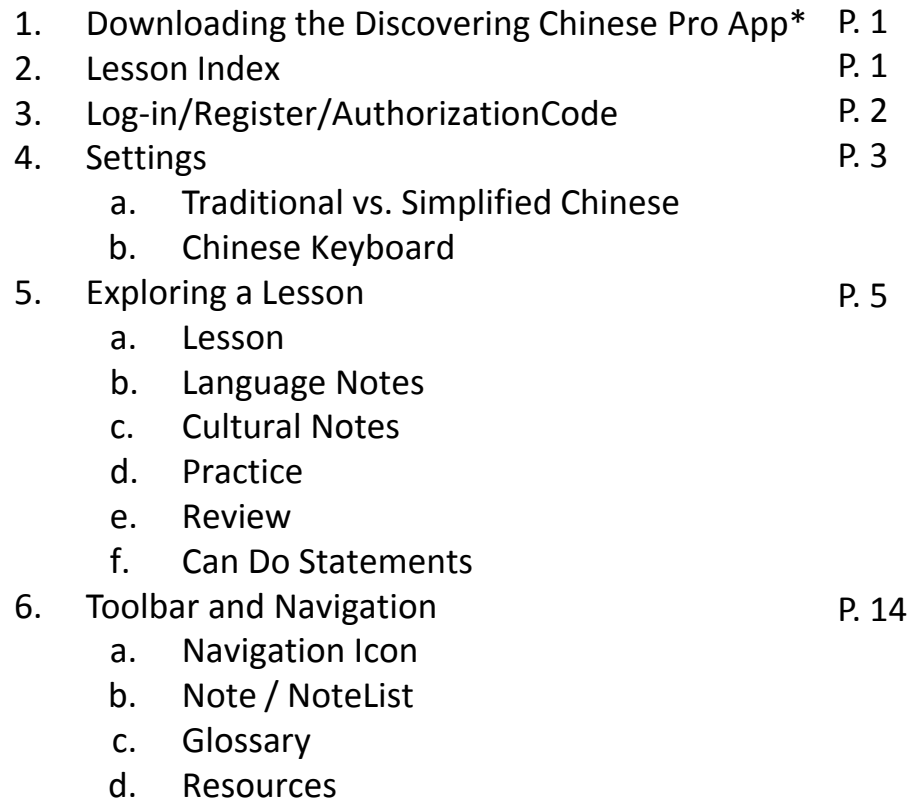

\*Skip step 1 if you are going to use a computer.

Please contact your teacher for your log-in information. **Username**: **Password**: **Class ID:** (only if Group License was purchased) *Note: If your school did not purchase a Group License, you will not be required to enter a Class ID to login. You will not have access to the administrative functions.*

## **Discovering Chinese Pro:**  *User Guide for Administrator User Guide*

### **1. DOWNLOADING DISCOVERING CHINESE PRO**

To download the "Discovering Chinese Pro" app, go to the App Store on your iPad. Type in "Discovering Chinese Pro" in the search box. Download the app and get started.

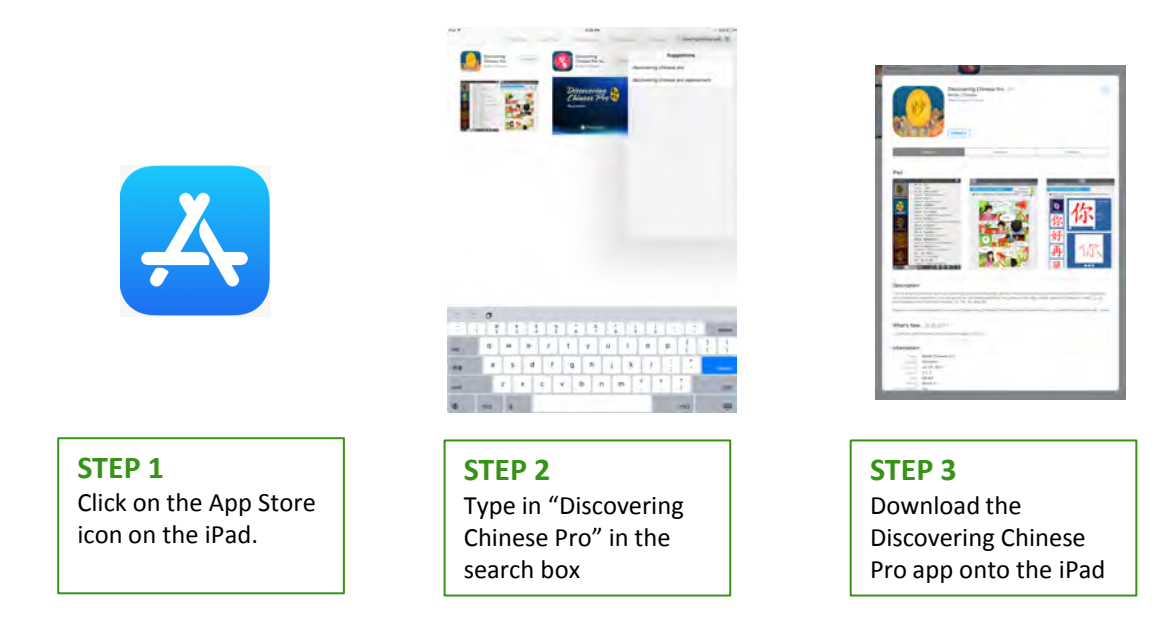

#### **2. LESSON INDEX**

There are 4 volumes in Discovering Chinese Pro series. Each volume has 12 lessons. The first lesson of each volume is free. Please log in for full access to contents or register a new account to start a 7-day free trial.

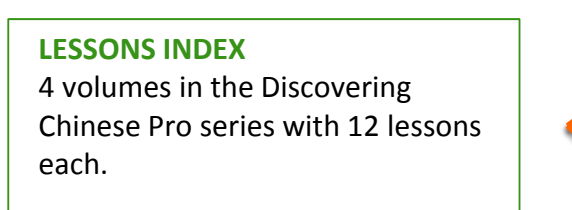

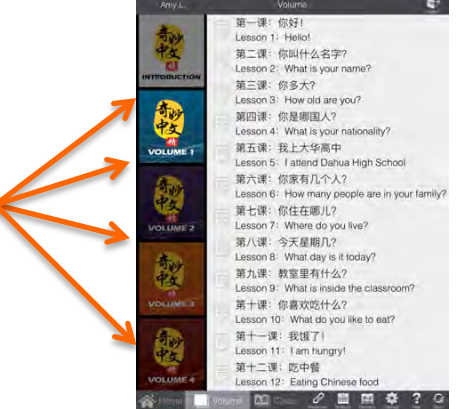

## **Discovering Chinese Pro:**  *User Guide for Administrator User Guide*

### **3. LOG-IN/REGISTER/Authorization Code**

iPad App: click on the login icon located on the top right corner. Computer: go to <dcp.betterchinese.com> using Google Chrome browser.

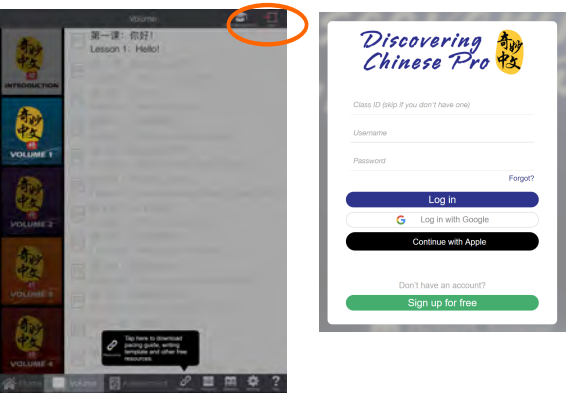

If you have an **authorization code** (a 16-digit number and letter combination) to redeem, once log in, click on Settings  $\circledR$  on the bottom right corner, then find "Subscription" to redeem your code. You may find an unique code on the bottom right corner of the inside of the back cover of a physical textbook/workbook.

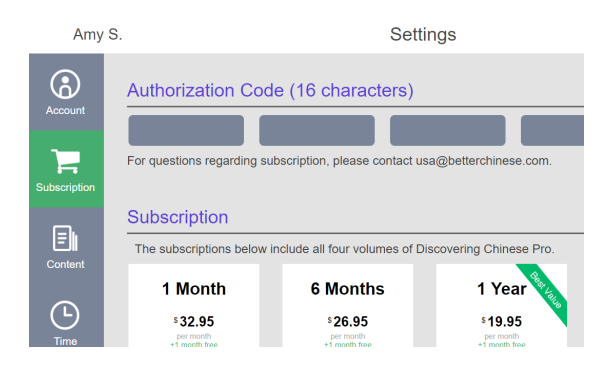

Please contact your teacher for your log-in information. **Username**: **Password**: **Class ID:** (only if Group License was purchased) *Note: If your school did not purchase a Group License, you will not be required to enter a Class ID to login. You will not have access to the administrative functions.*

### **Discovering Chinese Pro:**  *User Guide for Administrator User Guide*

### **4. SETTING UP – SIMPLIFIED/TRADITIONAL**

Before entering the first lesson, you can configure the app to suit your teaching learning environment. In the Settings area, choose whether to teach Simplified or Traditional Chinese.

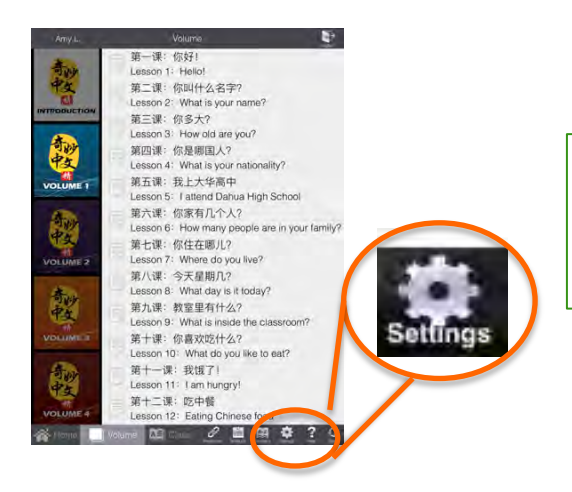

#### **SETTINGS**

Go to the Setting area to chose whether to view everything as Simplified or Traditional Chinese.

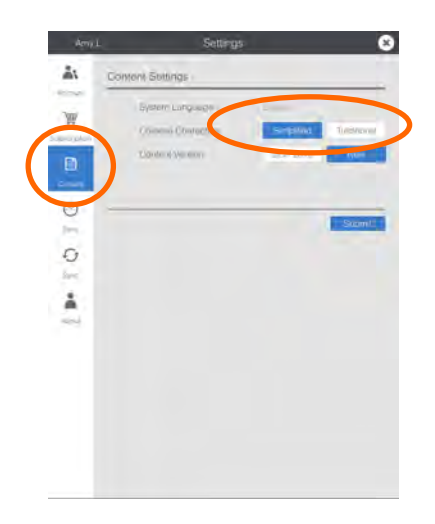

#### **LANGUAGE SETTING**

Click on the "Language" button and select "Simplified" or "Traditional" and click Submit. All of the characters throughout the app, should now switch to your selection.

### **4. SETTING UP – CHINESE KEYBOARDS**

Each iPad includes support for multiple languages and dialects such as Chinese and offers multiple types of keyboards. The keyboards are available in all apps including Discovering Chinese Pro and enable you and your students to easily switch between various kinds of keyboards.

You can select different keyboards by going to the Settings button on your iPad. Then go to **Settings > General > Keyboard > International Keyboards**

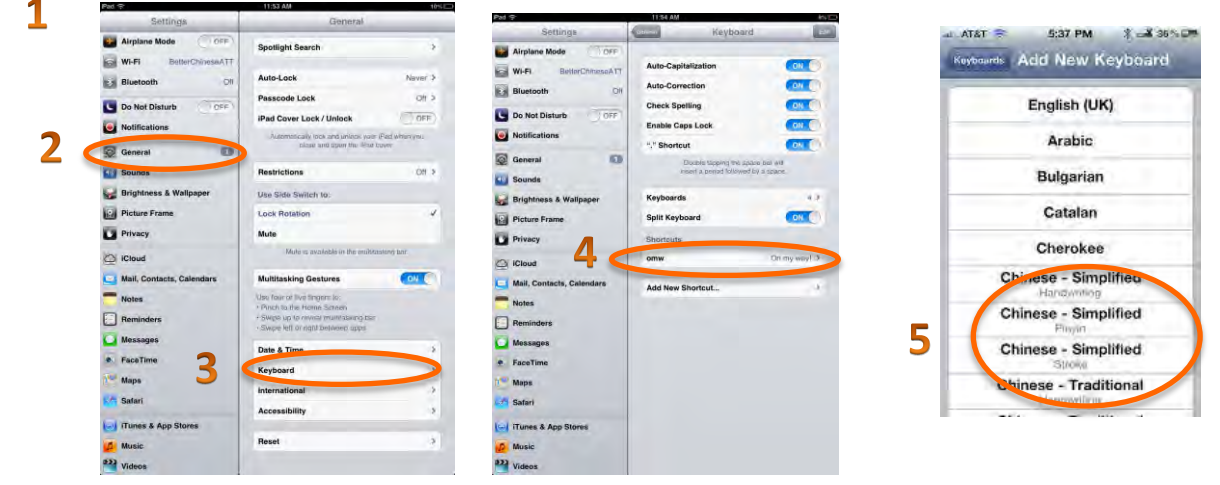

If more than one keyboard is turned on, the language can be changed while typing with two methods:

Tap the Next Keyboard  $\bigoplus$ key to choose the next language. The chosen language is indicated on the Space bar.

Tap and hold  $\left(\begin{matrix} 1\\ 1 \end{matrix}\right)$  to display a menu of the enabled keyboards, then slide your finger to choose a new keyboard.

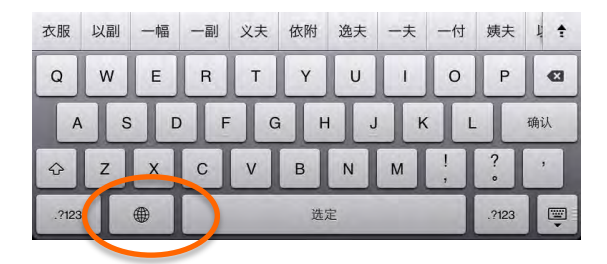

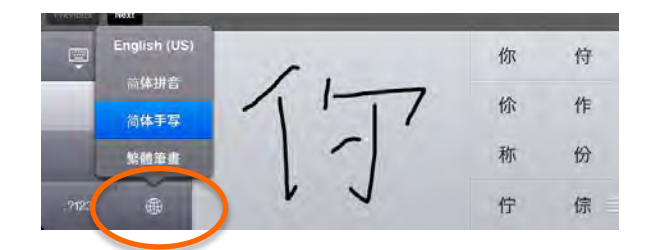

We recommend installing at least two Chinese keyboards. One with pinyin or zhuyin and one with handwriting. The benefit of the handwriting keyboard is that it won't recognize the word unless the stroke order is correct.

**Discovering Chinese Pro:**  *User Guide for Administrator User Guide* 

#### **5. EXPLORING A LESSON**

Home page is the dashboard and control center for you. Your learning progress, as well as your teachers' announcements and assignments will be displayed here.

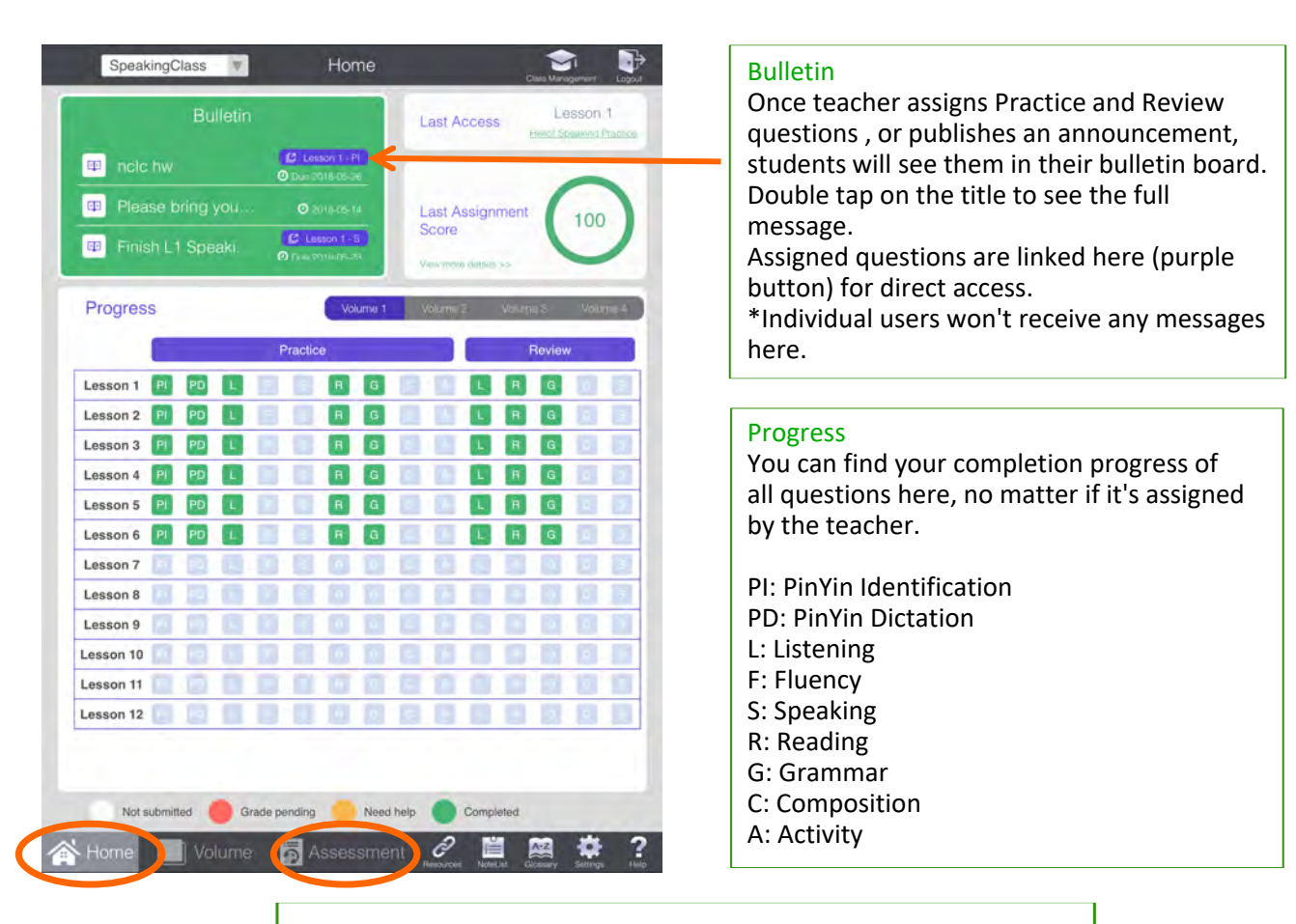

You don't have access to assignment if your school didn't purchase group license.

If you are a group license user, you will be able to access it when your teacher/administrator assigns it to you.

This is the first page of the lesson. Each lesson is divided into 6 different sections: Lesson, Language Notes, Culture Notes, Practice, Review, and Can Do Statements.

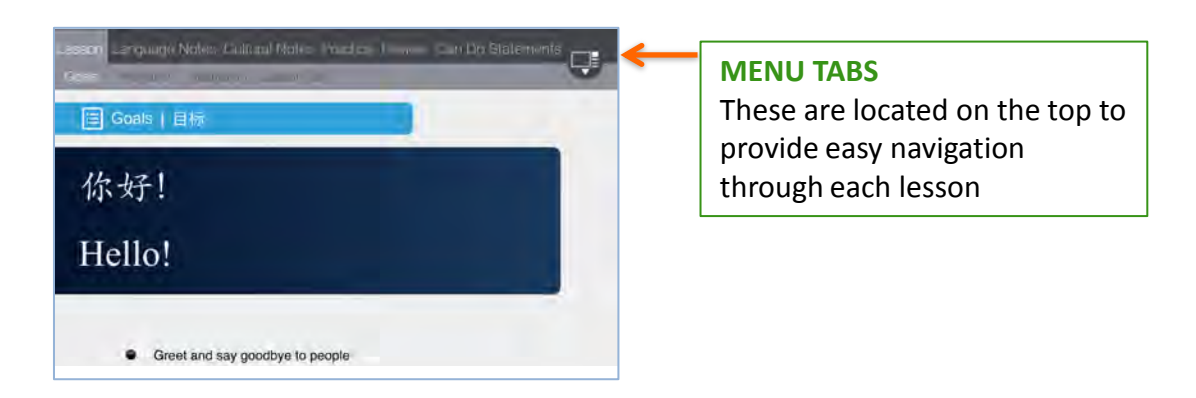

### **5a. LESSON INTRODUCTION**

Each lesson is split into 4 sub-sections: Goals, Animation, Illustration and Lesson Text. These different versions help to connect with students with varying learning styles.

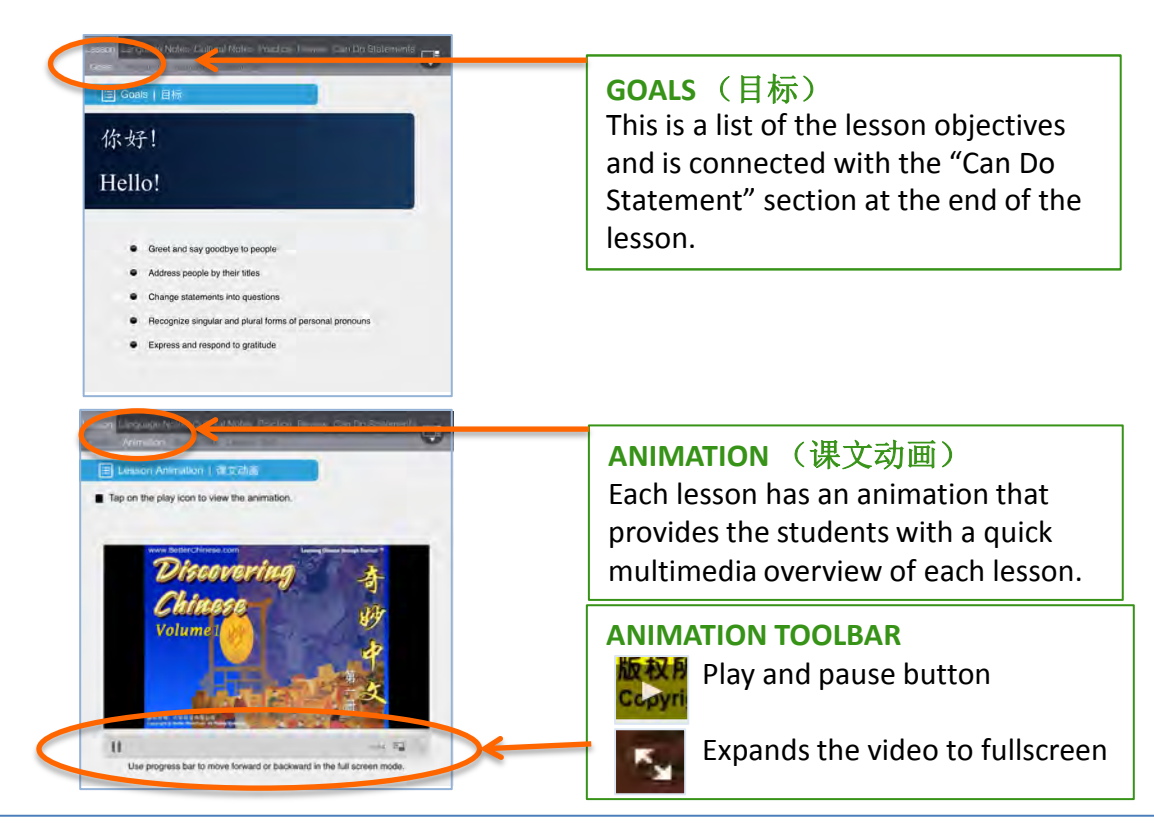

Each lesson has a comic-book style illustration. Click on any speech bubble to hear the pronunciation of the sentence. Have the students challenge themselves by removing all the pinyin in the lesson by sliding the pinyin switch to "OFF". Be sure to check and see if there are additional pages to a section by looking for the dots at the bottom of the page. For example, this lesson text covers 3 pages.

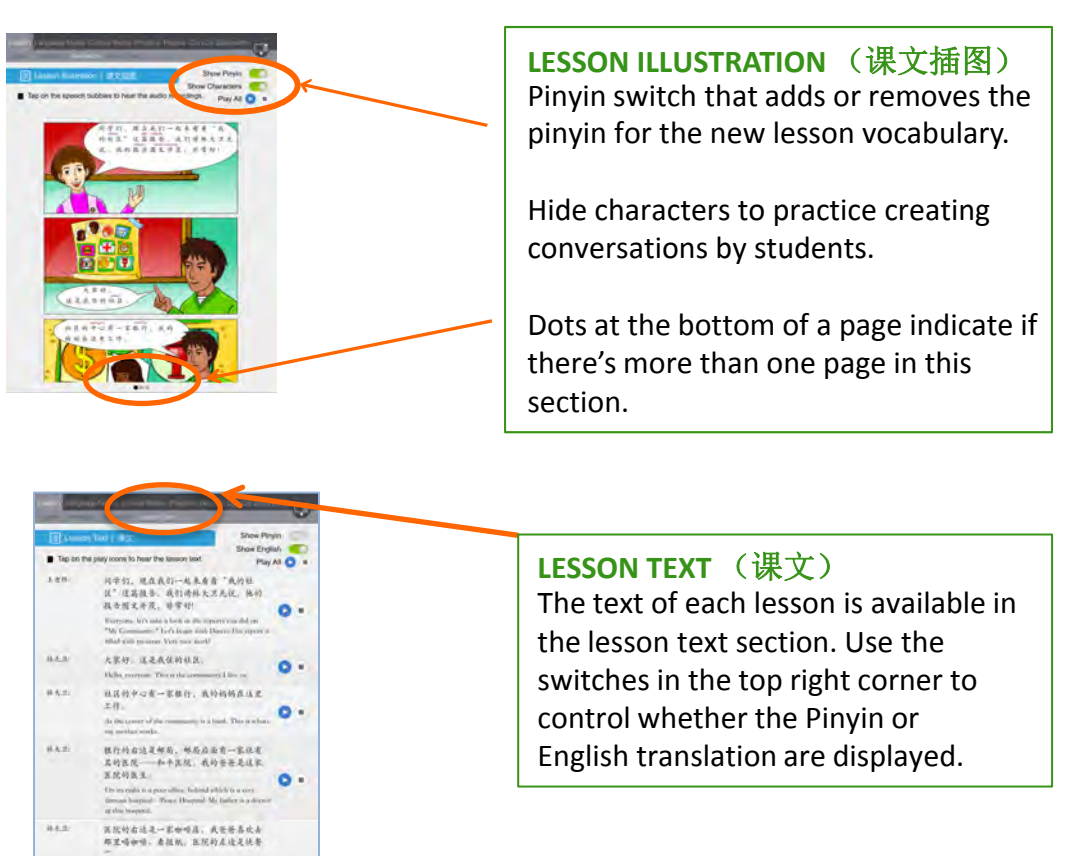

### **5b. LANGUAGE NOTES**

The language notes section is comprised of the lesson vocabulary, language points, and language tips. Each lesson has up to 4 pages of vocabulary covering Lesson Vocabulary, Additional Required Vocabulary, Proper Nouns, and Optional Vocabulary. Be sure to page swipe and see if there are additional pages of vocabulary in the section. This will be noted by the number of dots at the bottom of the page.

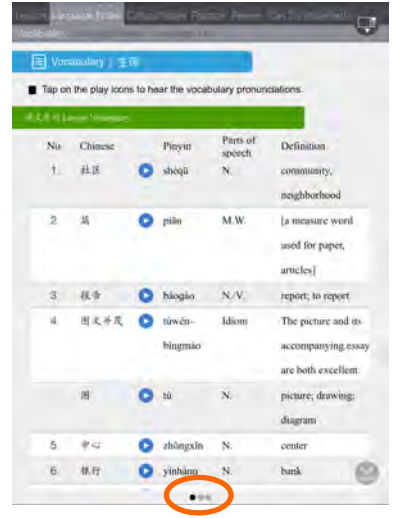

**VOCABULARY** (生词) Scroll up and down to see the full list of vocabulary words on the page.

Be sure to page swipe and see if there are additional pages of vocabulary in the section. This will be noted by the number of dots at the bottom of the page.

After the vocabulary section, go to the language points and language notes section. Each lesson covers 3-5 grammar points / language points.

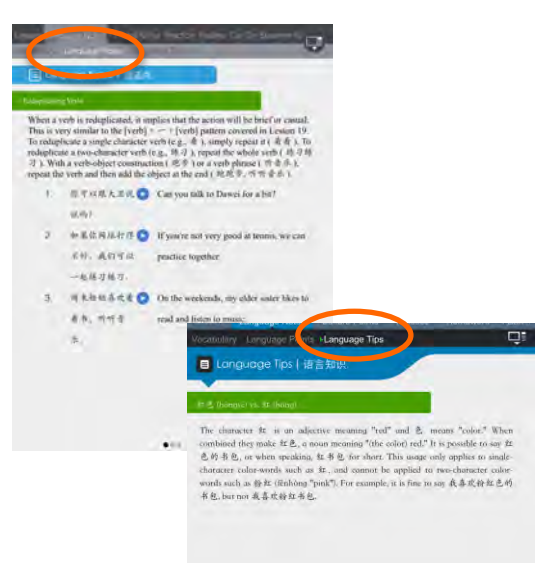

**LANGUAGE POINTS** (语法点) Each lesson covers 3-5 grammar points related to the sentence structures introduced in the lesson text.

#### **LANGUAGE TIPS** (语法知识) Each lesson has 2-3 language tips discusses certain nuances related to the Chinese language that are specifically related to grammar such as 红 and 红色.

**Discovering Chinese Pro:**  *User Guide for Administrator User Guide* 

### **5c. CULTURAL NOTES**

The cultural notes section exposes students to the rich cultural aspects of China and the Chinese language. The first section is called Discovering China and focuses on various topics related to the lesson.

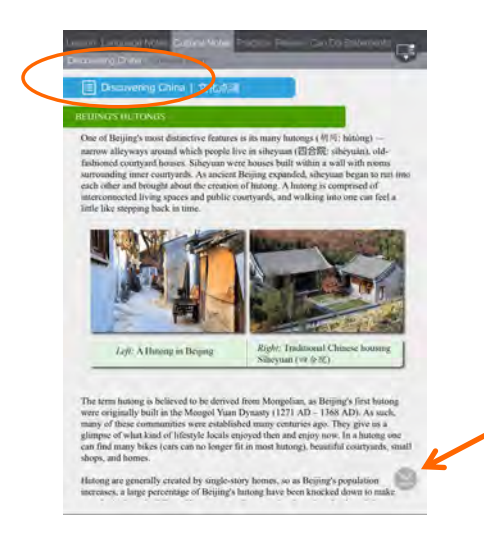

**DISCOVERING CHINA** (中国文化) Scroll up and down to see the full list of vocabulary words on the page.

Be sure to scroll up and down to make sure that you see all the content on the page.

The app also give students a chance to learn some of the 成语(expressions) found in the Chinese language such as 远亲不如近邻.

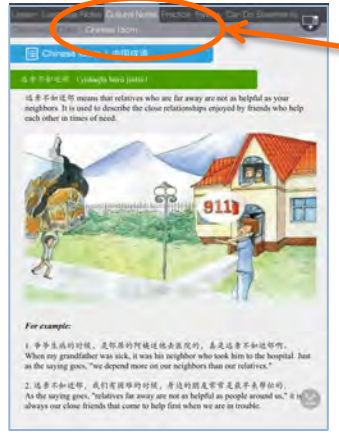

**CHINESE IDIOMS** (中国成语) Each cultural points section also presents a Chinese idiom for the students to learn and step-up their Chinese language learning.

### **5d. PRACTICE**

The practice section includes 7 sections to develop each student's PinYin, Character writing, Listening, Speaking, Reading , Composation skills.

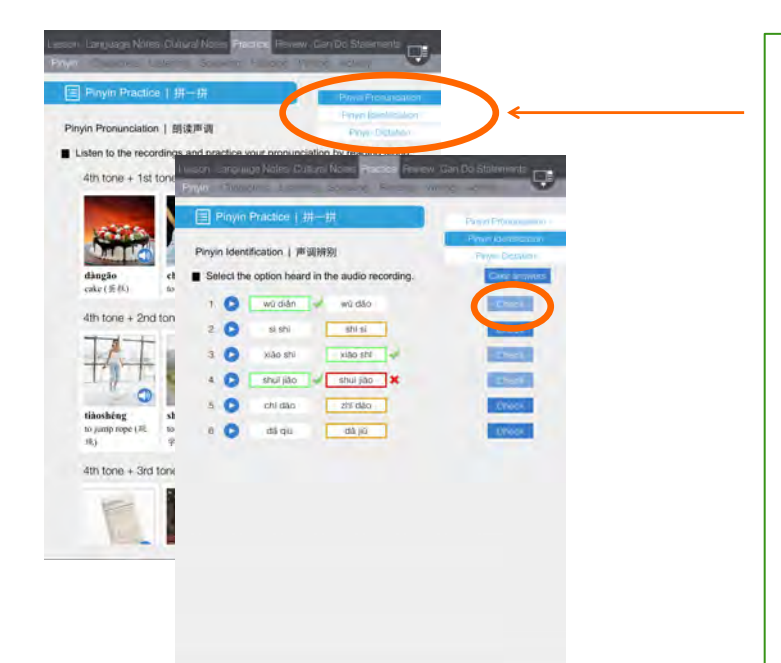

#### **PINYIN** (拼音练习)

- Pinyin Pronunciation: Practice listening and speaking the four tones.
- Pinyin Identification: Click on the play button to listen to the audio and choose an answer. Then your students can then click the "Check" button and self-correct their work
- Pinyin Dictation: Practice typing the pinyin for the words that are spoken. Click on the text box to bring up the keyboard. Select the pinyin keyboard and start typing. Go to the "Set-up" section on page 4 to see how to add a pinyin keyboard to the app.

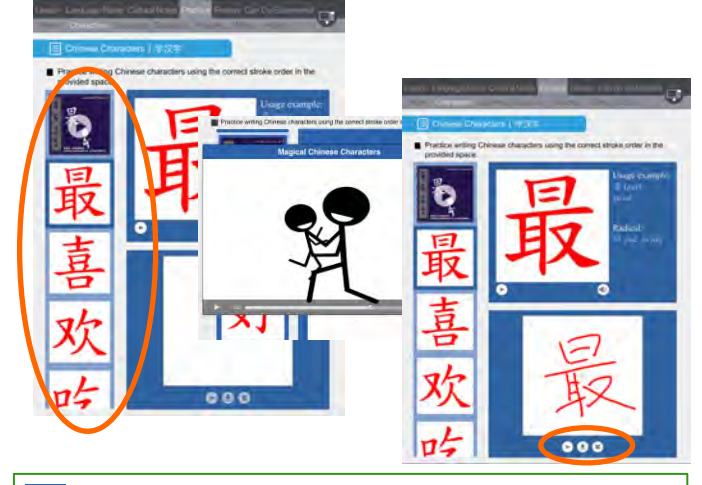

The play button plays the stroke order of how the character was written for the teacher's to see. This saves an image of what's written on the writing pad and saves it to your Photo Album. From there the students can share the photo. **• This erases anything that's written on the writing pad.** 

#### **CHARACTERS** (学汉字)

- Click one of the boxes on the left-hand scrolling panel to activate the animations. Be sure to scroll up and down the panelto see all the characters for that lesson.
- Magical Chinese Characters: These are short animations of how Chinese characters like hao 好evolved from pictographs.
- Character Writing: Each of the characters provides a repeating animation of the stroke-order for each character as well as its definition and pronunciation.

## **Discovering Chinese Pro:**

*User Guide for Administrator User Guide* 

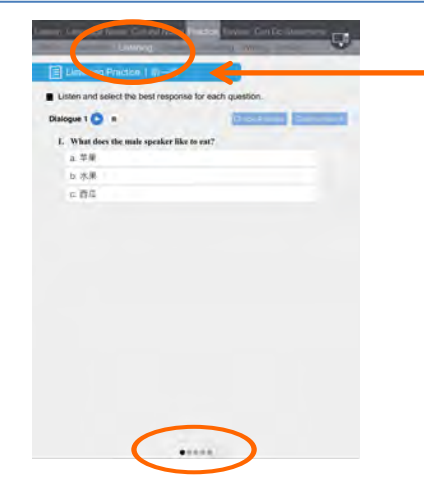

### **LISTENING** (听一听)

Click on the play button to listen to the audio and choose an answer. You can then click the "Check All" button and use the auto-correct feature.

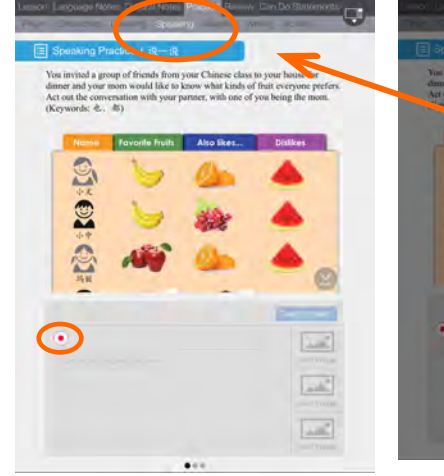

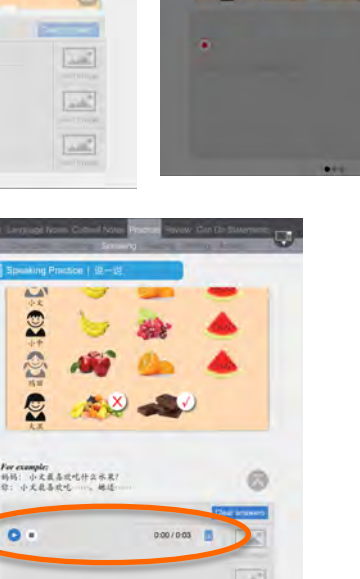

**SPEAKING** (说一说)

Each lesson has 2-4 practice exercises for speaking.

Be sure to remind your students to scroll up and down to make sure they see the complete question.

Hit the  $\odot$  button to start recording. (max 5 minute recording time)

Playback the recording and decide whether to submit or delete and rerecord.

Be sure to scroll through and complete all the speaking exercises.

For information, please contact Better Chinese Team Phone: 888-384-0902 Email: usa@betterchinese.com Web: www.BetterChinese.com

 $\bullet$ 

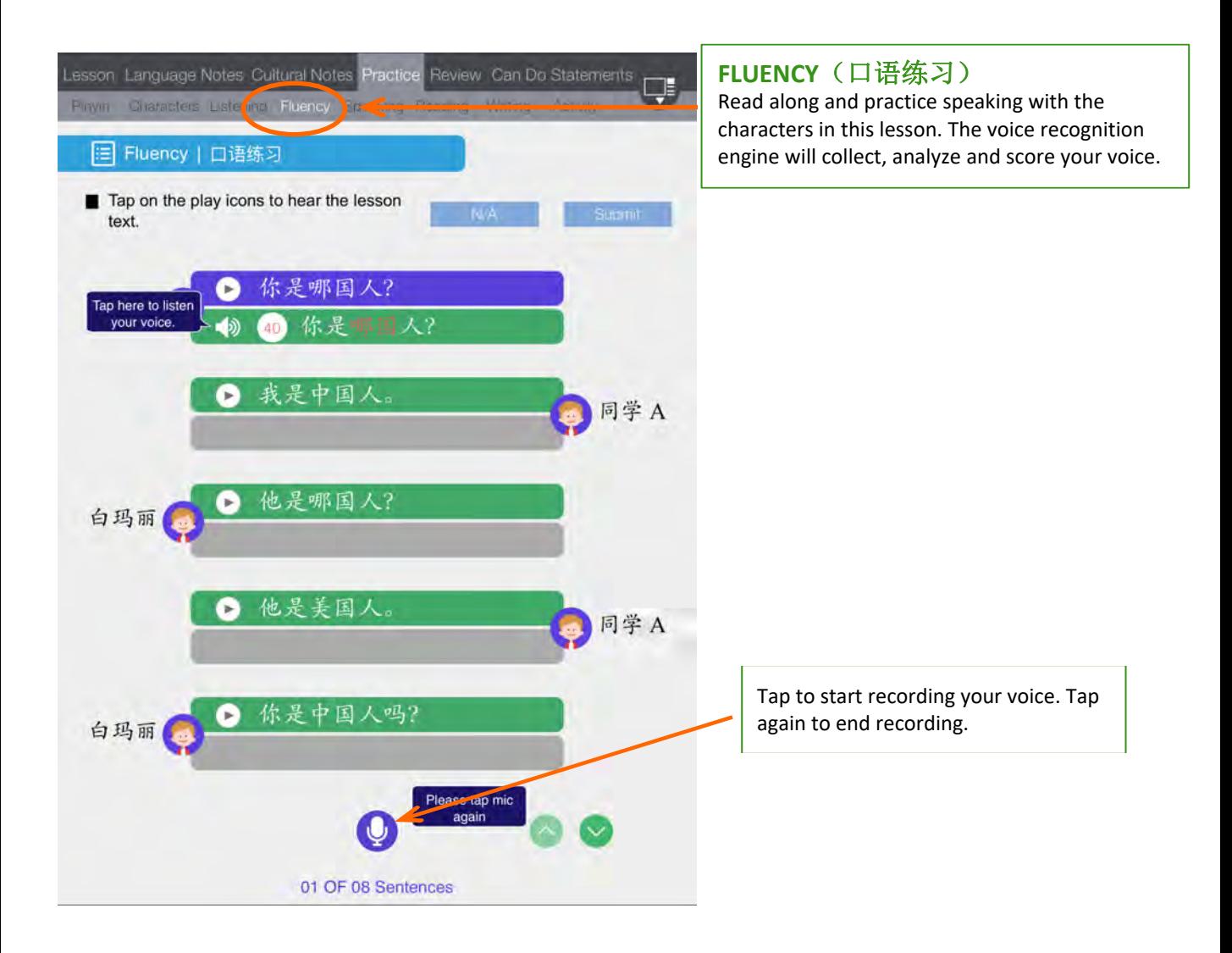

### **Discovering Chinese Pro:**  *User Guide for Administrator User Guide*

![](_page_13_Picture_160.jpeg)

#### **READING** (读一读)

Each reading section has 2 types of practices.

Reading comprehension with multiple choice answers.

Reading challenge which incorporates vocabulary from multiple lessons and helps teachers assess how much students have learned.

![](_page_13_Picture_7.jpeg)

### **WRITING** (写一写)

The writing section allows students to practice writing focused on two specific areas.

- 1. Grammar: There is an autocorrect feature that allows students to self-check their work
- 2. Composition: These questions allow students to compose.

In both areas, just click on the text book to bring up the keyboard. Remember to click on the globe to switch keyboards.

#### **GROUP ACTIVITY**(小组活动)

Divide up the students and tie it all together with a group activity. Encourage the students to use the video and camera features on the iPad as well. For example, in the exercise on the left, the students can take photos of themselves and attach them to their homework submission by clicking on the image buttons on the right.

For information, please contact Better Chinese Team Phone: 888-384-0902 Email: usa@betterchinese.com Web: www.BetterChinese.com

 $\equiv$ **Contract**  $\overline{\omega}$  $\boxed{\underline{\text{L}} \underline{\text{c}}}$ 

#### **5e. REVIEW**

The Review section provides an additional set of exercises to further develop students' Chinese language skills.

![](_page_14_Picture_61.jpeg)

### **5f. CAN DO STATEMENTS**

The Can Do Statements provides a place for students to record and assess their progress against the lesson goals stated in the beginning of each lesson.

![](_page_14_Picture_62.jpeg)

### **6. TOOLBAR and NAVIGATION ICON**

The tool bar provides a group of universal tools and a quick access to class features for group account users.

![](_page_15_Picture_4.jpeg)

### **Discovering Chinese Pro:**  *User Guide for Administrator User Guide*

![](_page_16_Picture_2.jpeg)

### **Discovering Chinese Pro:**  *User Guide for Administrator User Guide*

![](_page_17_Picture_2.jpeg)

![](_page_17_Picture_81.jpeg)

#### **Glossary**

Click on "Glossary" icon located on the right-hand side of the lower toolbar and search for word either in English or Chinese.

### **Discovering Chinese Pro:**  *User Guide for Administrator User Guide*

![](_page_18_Picture_2.jpeg)

#### **Resources**

Click on "Resources" to access\* and download lesson audios, workbook audios, and writing sheets.

\*access given by unique authorization codes on the inside of back cover of physical textbooks and workbooks.